# **NOC**

## Manual do Usuário do Monitor LCD

**G2868PQU** Luz de fundo em LED

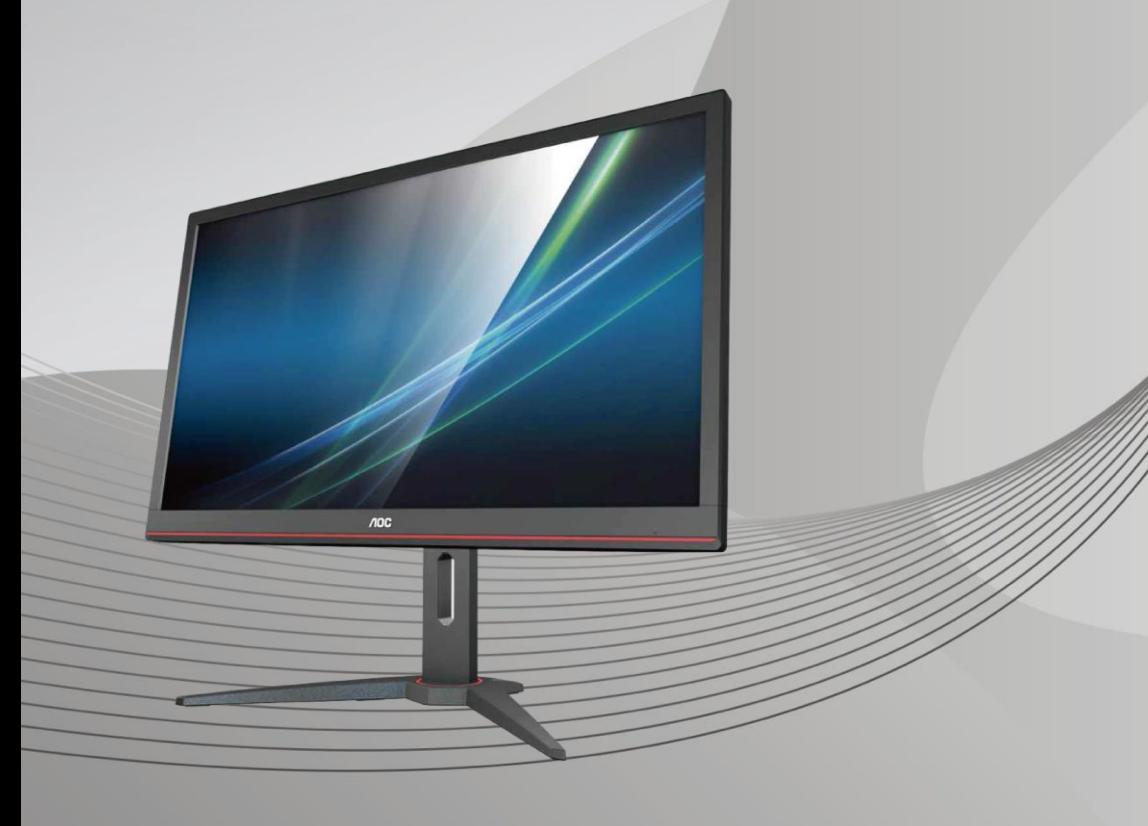

www.aoc.com **©**2018 AOC. Todos os direitos reservados.

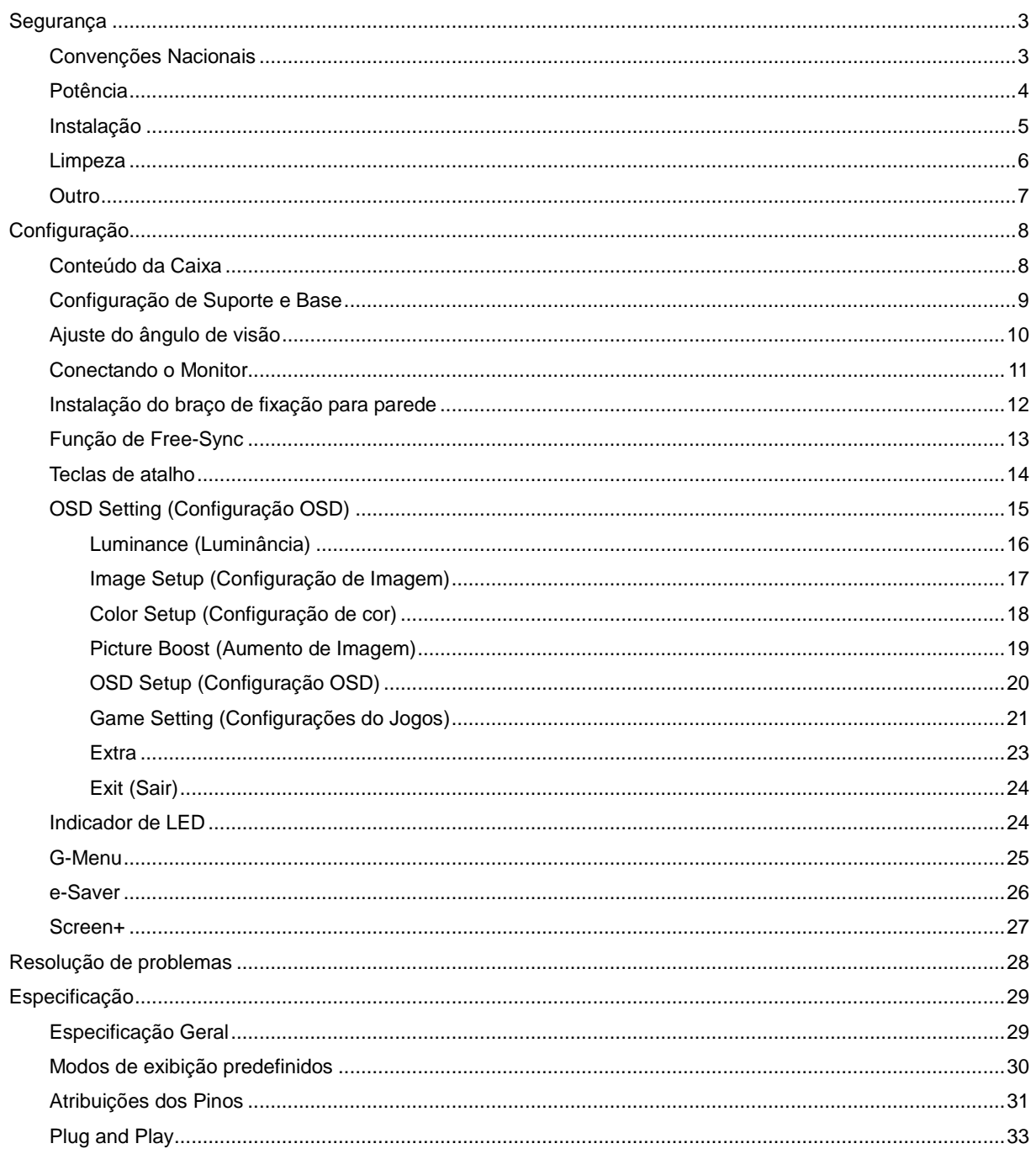

## <span id="page-2-0"></span>**Segurança**

## <span id="page-2-1"></span>**Convenções Nacionais**

As subseções a seguir descrevem as convenções usadas neste documento.

#### **Notas, Precauções e Alertas**

Ao longo deste guia, os blocos de texto podem ser acompanhados por um ícone e impressos em negrito ou em itálico. Estes blocos são notas, precauções e alertas, e são usados como a seguir:

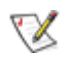

**NOTA:** Uma NOTA indica informações importantes que o ajudam a usar melhor seu sistema de computador**.**

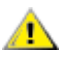

**CUIDADO:** Um CUIDADO indica risco de dano ao hardware ou perda de dados, e o informa sobre como evitar o problema.

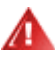

**AVISO:** Um ALERTA indica um potencial para ferimento corporal e te informa como evitar o problema.Alguns alertas podem aparecer em formatos alternados e podem não estar acompanhados de um ícone. Em tais casos, a apresentação específica do alerta é imposta pela autoridade reguladora.

## <span id="page-3-0"></span>**Potência**

O monitor deve ser operado somente com o tipo de alimentação indicado na etiqueta. Se não tiver certeza do tipo de alimentação da sua casa, consulte seu revendedor ou companhia de eletricidade local.

**AL** O monitor está equipado com uma tomada aterrada de três pinos, uma tomada com um terceiro pino (terra). Esta tomada serve apenas em uma tomada elétrica aterrada como uma característica de segurança. Se a tomada não aceitar a tomada de três pinos, chame um eletricista que instale a tomada correta, ou use um adaptador para aterrar o aparelho com segurança. Não anule o propósito de segurança da tomada aterrada.

Desligue o aparelho durante uma tempestade com raios ou quando ele não será usado por longos períodos de tempo. Isso protegerá o monitor de danos devido a picos de energia.

Al Não sobrecarregue as réguas de energia e cabos de extensão. A sobrecarga pode resultar em incêndio ou choque elétrico.

A A tomada deve ser instalada perto do equipamento e ser facilmente acessível.

## <span id="page-4-0"></span>**Instalação**

A Não coloque este o monitor sobre carrinhos, suportes, tripés, estantes ou mesas instáveis. Se o monitor cair, pode ferir uma pessoa e causar sérios danos a este produto. Use apenas com um carrinho, apoio, tripé, presilha ou mesa recomendada pelo fabricante, ou vendidos com este produto. Siga as instruções do fabricante ao instalar o produto e use acessórios de montagem recomendado pelo fabricante. Quando colocado num carrinho, o produto deve ser deslocado com cuidado.

Alla Nunca empurre qualquer objeto para dentro da fenda do gabinete. Isso pode danificar as peças do circuito causando incêndio ou choque elétrico. Nunca derrube líquidos no monitor.

Não coloque a parte frontal do produto no chão.

Se você montar o monitor em uma parede ou prateleira, use um kit de montagem aprovado pelo fabricante e siga as instruções do kit.

AL Deixar algum espaço ao redor do monitor como mostrado abaixo. Caso contrário, a circulação de ar pode ser insuficiente, portanto, o superaquecimento pode causar um incêndio ou danos ao monitor.

Veja abaixo as áreas de ventilação recomendadas ao redor do monitor quando o monitor está instalado na parede ou no suporte:

#### **Instalado com suporte**

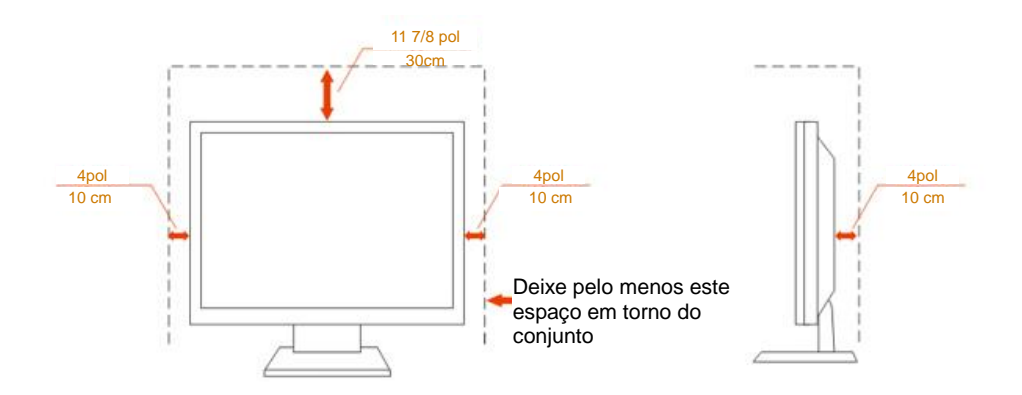

## <span id="page-5-0"></span>**Limpeza**

Limpar o gabinete regularmente com um pano. Você pode usar detergente suave para limpar a mancha, em vez de detergente forte, que vai cauterizar o gabinete do produto.

Durante a limpeza, certifique-se que nenhum detergente vaza dentro do produto. O pano de limpeza não deve ser muito áspero já que vai arranhar a superfície da tela.

**Por favor, desconecte o cabo de alimentação antes de limpar o produto.** 

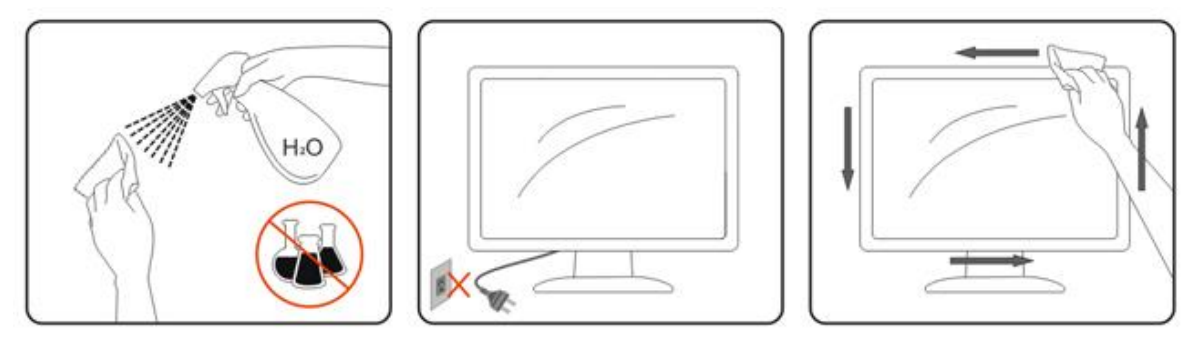

## <span id="page-6-0"></span>**Outro**

Se o produto estiver emitindo um som, cheiro ou fumaça estranhos, desligue da tomada IMEDIATAMENTE e contate um Centro de Assistência.

Certifique-se que as aberturas de ventilação não estão bloqueadas por uma mesa ou cortina.

Não envolva o monitor LCD em grandes vibrações ou em alto impacto durante a operação.

Não bata o monitor nem o deixe cair durante o funcionamento ou transporte.

## <span id="page-7-0"></span>**Configuração**

## <span id="page-7-1"></span>**Conteúdo da Caixa**

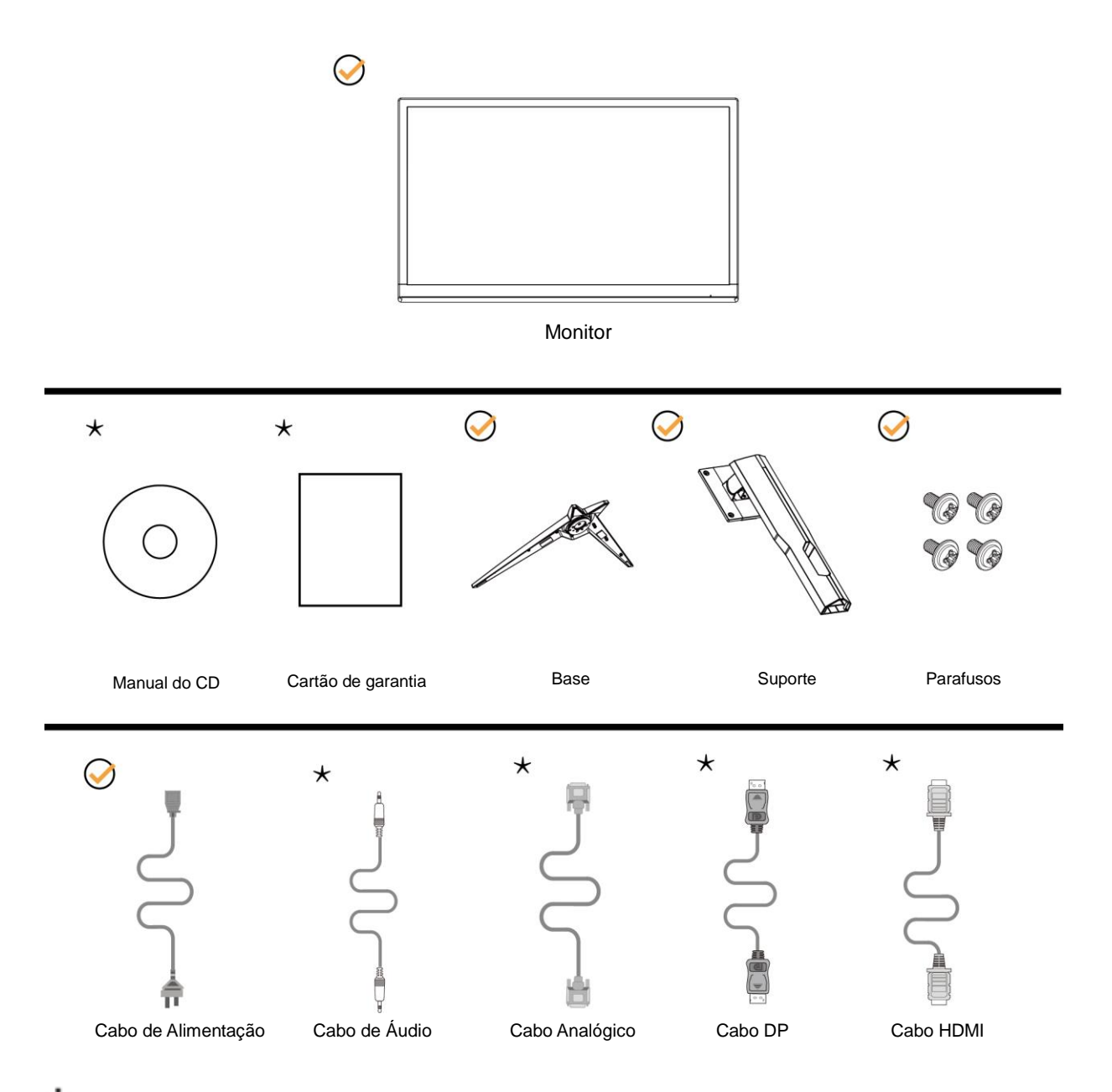

NNem todos os cabos de sinal (Áudio, Analógico, DP, HDMI ) serão fornecidos para todos os países e regiões. Por favor, consulte o agente local ou sucursal da AOC para confirmação.

## <span id="page-8-0"></span>**Configuração de Suporte e Base**

Por favor, configure ou remova a base seguindo os passos abaixo. Por favor coloque o monitor em uma superfície macia e plana para evitar arranhar.

#### Configuração:

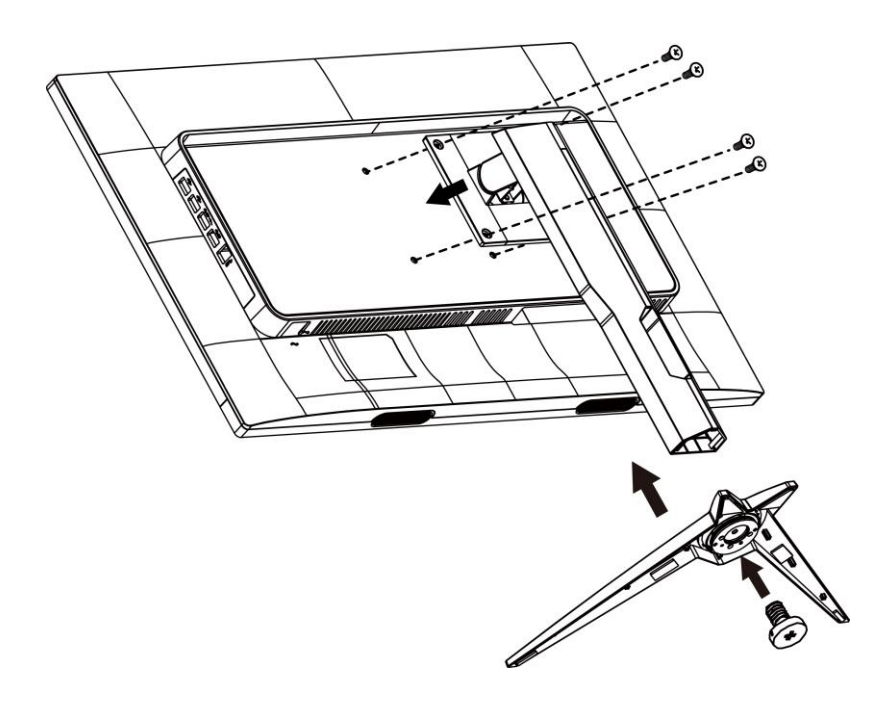

Remover:

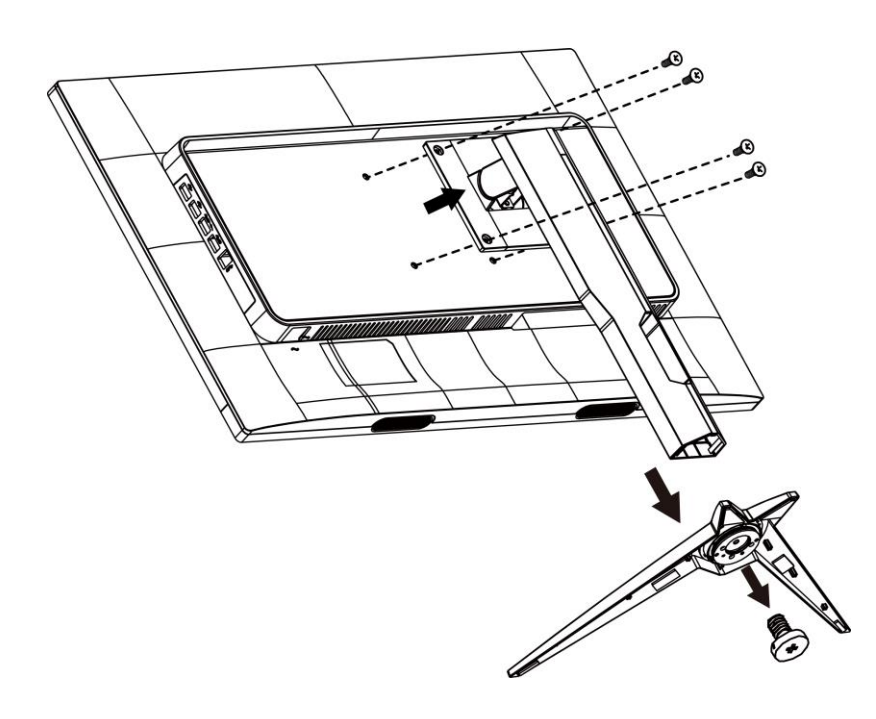

## <span id="page-9-0"></span>**Ajuste do ângulo de visão**

Para melhor visualização, recomenda-se a olhar para a face total do monitor, e depois ajustar o ângulo do monitor conforme sua preferência.

Segure o suorte para que você não derrube o monitor quando muda o ângulo do monitor.

Você é capaz de ajustar o monitor conforme abaixo.

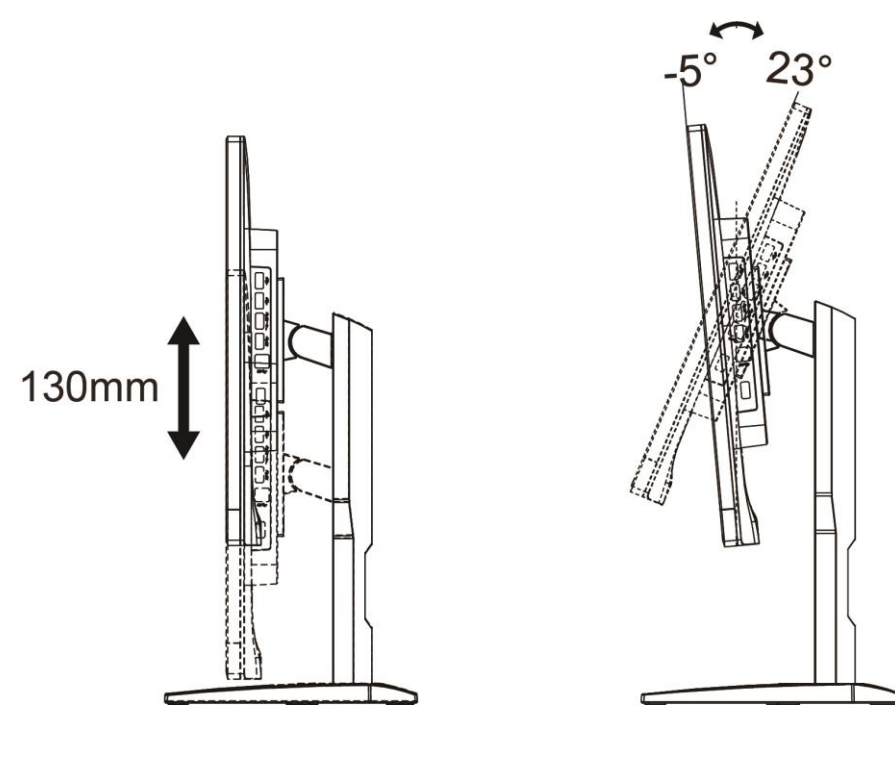

**X**NOTA:

Não ajuste o ângulo de visão mais de 23 graus para evitar danos.

## <span id="page-10-0"></span>**Conectando o Monitor**

Conexões dos cabos na parte de trás do monitor e do computador:

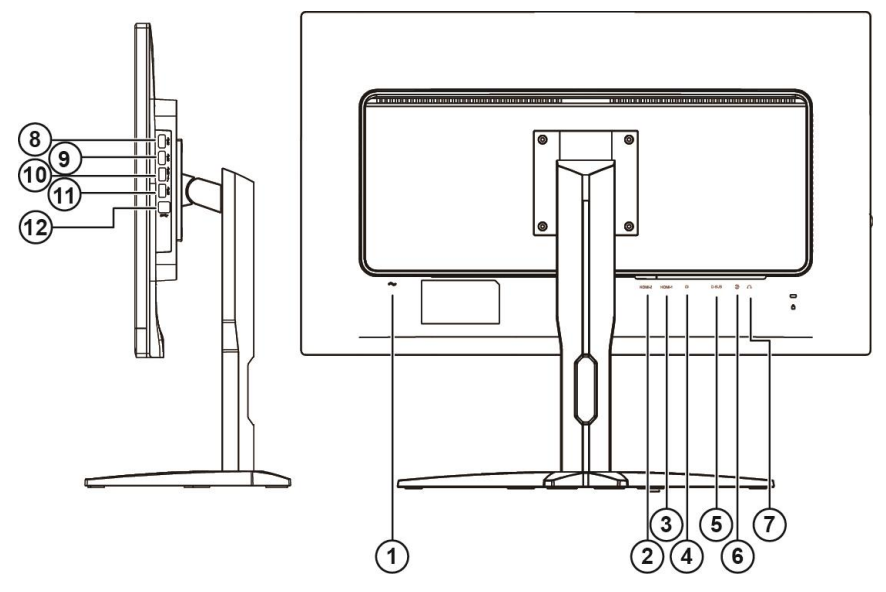

- Power
- HDMI-2
- HDMI-1
- DP
- VGA
- Line-in
- Fone de ouvido
- USB
- USB
- USB carregamento rápido
- USB
- USB upstream

Para proteger o equipamento, desligue sempre o PC e o monitor LCD antes de conectar.

- Conecte o cabo de alimentação à porta AC na parte de trás do monitor.
- Conecte uma extremidade do cabo D-Sub de 15 pinos para a parte de trás do monitor e ligue a outra extremidade à porta D-Sub do computador.
- (Opcional Requer uma placa de vídeo com porta HDMI) Conecte uma extremidade do cabo HDMI à parte de trás do monitor e conecte a outra extremidade à porta HDMI de computador.
- (Opcional Requer uma placa de vídeo com porta de Áudio) Conecte uma extremidade do cabo de Áudio à parte de trás do monitor e conecte a outra extremidade à porta de áudio do computador.
- (Opcional –Requer uma placa de vídeo com porta DP) –Conecte uma extremidade do cabo DP para a parte de trás do monitor e conecte a outra extremidade à porta DP do computador.
- Ligue o monitor e computador.

Se o seu monitor exibir uma imagem, a instalação está completa. Se ele não apresentar uma imagem, consulte Solução de problemas.

## <span id="page-11-0"></span>**Instalação do braço de fixação para parede**

Preparação para instalação do braço de fixação para parede (opcional).

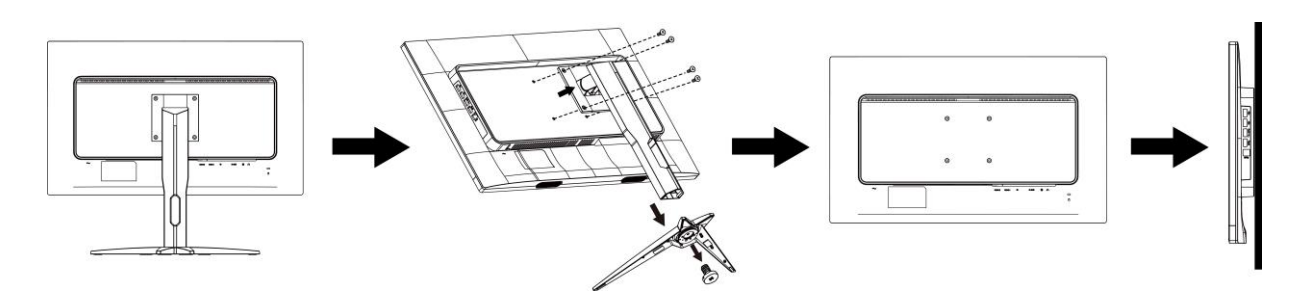

Este monitor pode ser montado num braço de fixação para parede, adquirido separadamente. Desconecte o cabo de alimentação antes deste procedimento. Siga os passos abaixo:

- 1 Remova a base.
- 2 Siga as instruções do fabricante para montar o braço de fixação para parede.
- 3 Coloque o braço de fixação para parede na parte de trás do monitor. Alinhe os furos do braço com os furos na parte de trás do monitor.
- 4 Insira os quatro parafusos nos furos e aperte-os.
- 5 Reconecte os cabos. Consulte o manual do usuário que acompanha o braço de fixação para parede (opcional) para ver as instruções de fixação na parede.

Nota: os furos para parafuso de fixação VESA não estão disponíveis para todos os modelos; verifique com o revendedor ou departamento oficial da AOC

## <span id="page-12-0"></span>**Função de Free-Sync**

- 1. Função de Free-Sync livre está trabalhando com DP/HDMI1/HDMI2
- 2. Placa de vídeo compatível A lista recomenda é como a seguir, também pode ser verificada visitando [www.AMD.com](http://www.amd.com/)
- Radeon<sup>™</sup> RX Vega Series
- Radeon™ RX 500 Series
- Radeon™ RX 400 Series
- Radeon™ R9/R7 300 Series (exception of R9 370/X)
- Radeon™ Pro Duo (2016 Ver)
- Radeon<sup>™</sup> R9 Nano Series
- Radeon<sup>™</sup> R9 Nano Series
- Radeon™ R9/R7 200 Series (exception of R9 270/X, R9 280/X)

### <span id="page-13-0"></span>**Teclas de atalho**

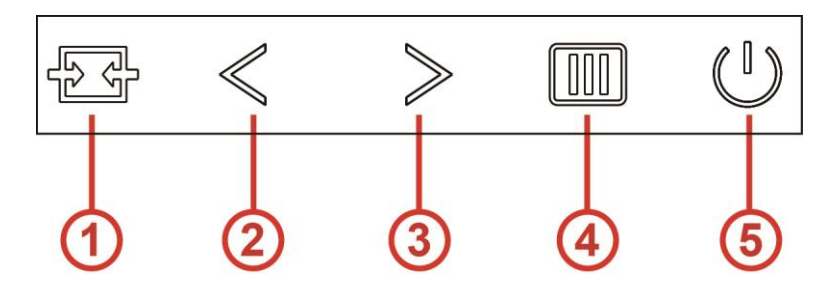

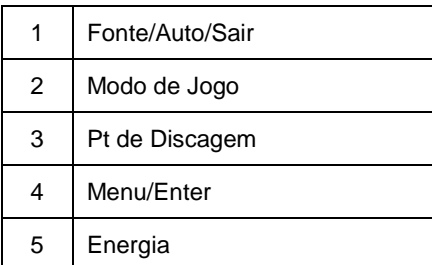

#### **Menu/Enter**

Quando não houver OSD, pressione para exibir o OSD ou confirmar a seleção.

#### **Energia**

Pressionar o botão de Energia para ligar o monitor. Pressionar o botão cerca de 2 segundos para desligar o monitor.

#### **Pt de Discagem**

Quando não há OSD, pressione o botão de Ponto de mira para o menu de Ponto de mira ativo e, em seguida, pressione ">" para ativar ou desativar o Ponto de mira.

#### **Modo de Jogo**

Quando não há nenhum OSD, pressione a tecla "<" para abrir função de modo de jogo, em seguida, pressione "<" ou ">" para selecionar o modo de jogo (FPS, RTS, Corrida, Jogador 1, Jogador 2 ou Jogador 3) baseando-se em diferentes tipos de jogos.

#### **Fonte/Auto/Sair**

Quando o OSD está fechado, pressionar o botão Fonte/Auto/Sair será a função da tecla de atalho Fonte. Quando o OSD está fechado, pressione o botão Fonte/Auto/Sair continuamente por cerca de 2 segundos para realizar a configuração automática (Apenas para os modelos com D-Sub).

## <span id="page-14-0"></span>**OSD Setting (Configuração OSD)**

**Instruções básicas e simples sobre as teclas de controle.**

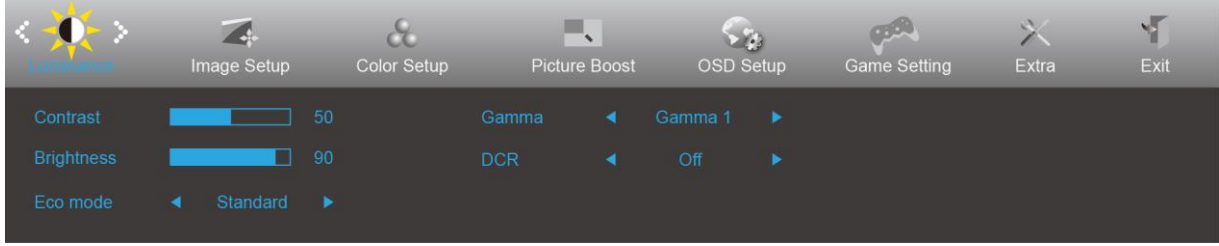

- 1. Pressione o **botão MENU** para ativar a janela OSD.
- 2. Pressione < ou > para navegar pelas funções. Uma vez que a função desejada estiver destacada, pressione o **botão MENU** para a ativar. Se há um sub-menu, pressione < ou > para navegar pelas funções do sub-menu.
- 3. Pressione < ou > para alterar as configurações da função selecionada. Pressione **AUTO** para sair. Se você quiser ajustar qualquer outra função, repita os passos 2-3.
- 4. Função de Bloqueio de OSD: Para bloquear o OSD, pressione e segure o **III** botão MENU enquanto o monitor está desligado e, em seguida, pressione o **b**otão de energia para ligar o monitor. Para desbloquear o OSD, pressione e segure o **botão MENU** enquanto o monitor está desligado e, em seguida, pressione o  $\bigcup$  **botão de energia** para ligar o monitor.

#### **Observações:**

.

- 1. Se o produto tem apenas uma entrada de sinal, o item de "Seleção de Entrada" está desativado.
- 2. Se o tamanho da tela do produto é 4:3 ou a resolução do sinal de entrada é a resolução nativa, o item "Proporção da imagem" está desativado.
- 3. Open DCR, Color Boost and Picture Boost functions is activated; the other two functions are turned off accordingly.

#### <span id="page-15-0"></span>**Luminance (Luminância)**

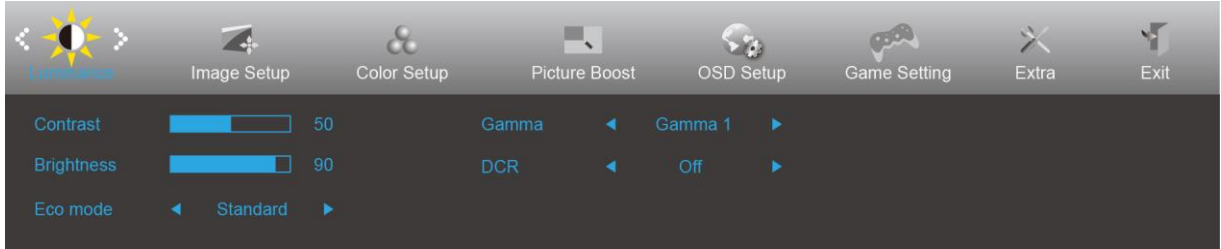

- 1. Pressione **botão MENU** para exibir o menu.
- 2. Pressione < ou > para selecionar (Luinância), e pressione **o botão MENU** para entrar.
- 3. Pressione < ou > para selecionar submenu, e pressione **o botão MENU** para entrar.
- 4. Pressione < ou > para ajustar.
- 5. Pressione **o botão AUTO** para sair.

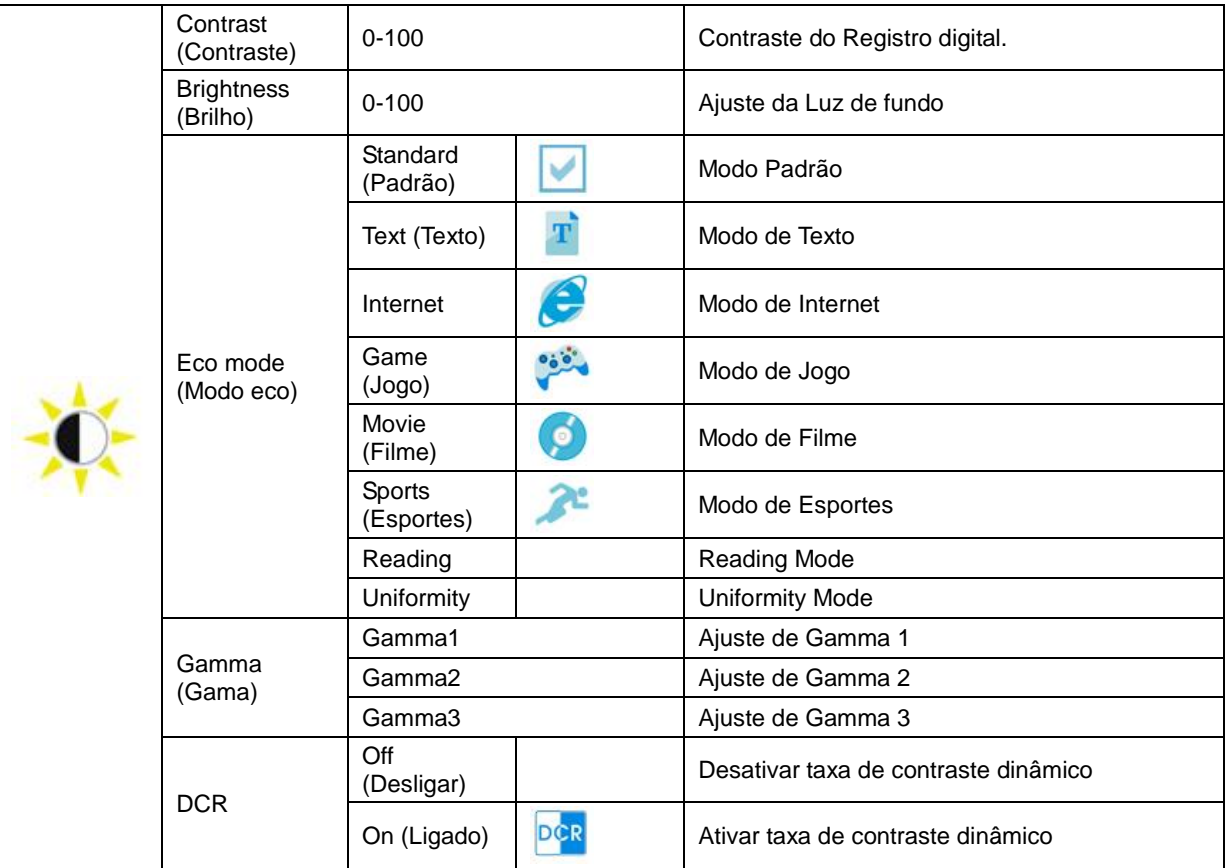

Nota:

Quando HDR em Ajuste de Imagem estiver definido como Auto e Fonte de Entrada possui conteúdo HDR, o modo ECO se tornará HDR / Imagem HDR / Filme HDR / Jogo HDR.

#### <span id="page-16-0"></span>**Image Setup (Configuração de Imagem)**

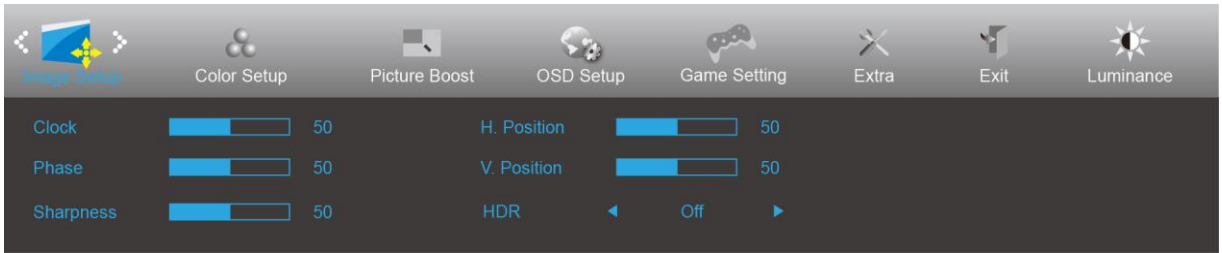

1. Pressione **botão MENU** para exibir o menu.

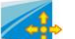

2. Pressione < ou > para selecionar (Configuração de Imagem), e pressione **o botão MENU** para entrar.

- 3. Pressione < ou > para selecionar submenu, e pressione **o botão MENU** para entrar.
- 4. Pressione < ou > para ajustar.
- 5. Pressione **o botão AUTO** para sair.

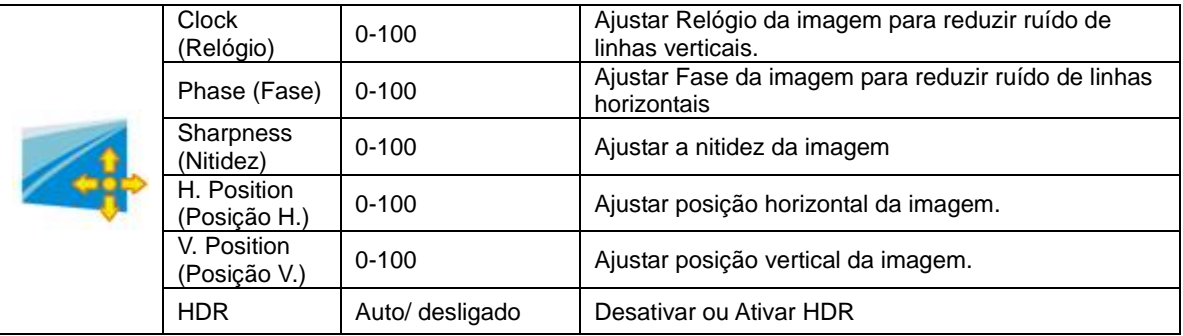

#### <span id="page-17-0"></span>**Color Setup (Configuração de cor)**

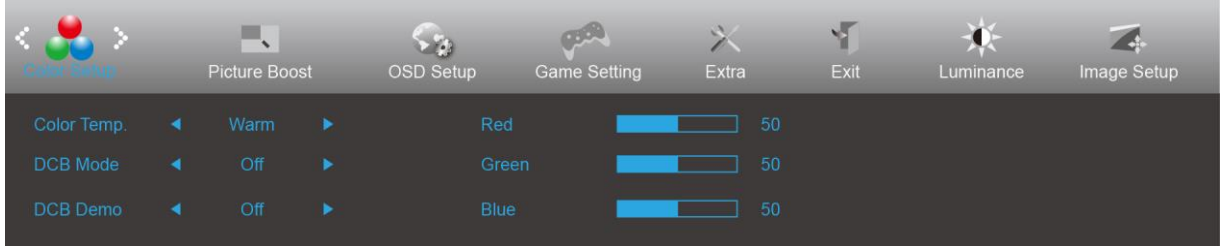

- 1. Pressione **botão MENU** para exibir o menu.
- 2. Pressione < ou > para selecionar (Configuração de Cor), e pressione **o botão MENU** para entrar.
- 3. Pressione < ou > para selecionar submenu, e pressione **o botão MENU** para entrar.
- 4. Pressione < ou > para ajustar.
- 5. Pressione **o botão AUTO** para sair.

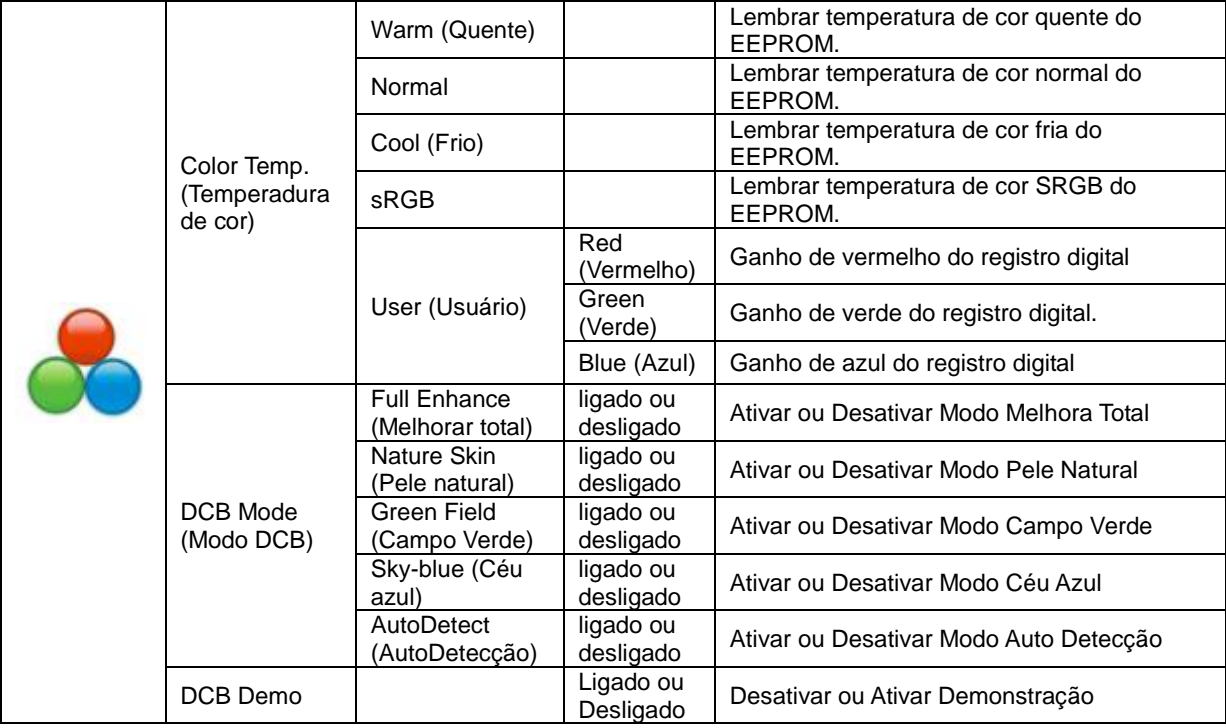

#### <span id="page-18-0"></span>**Picture Boost (Aumento de Imagem)**

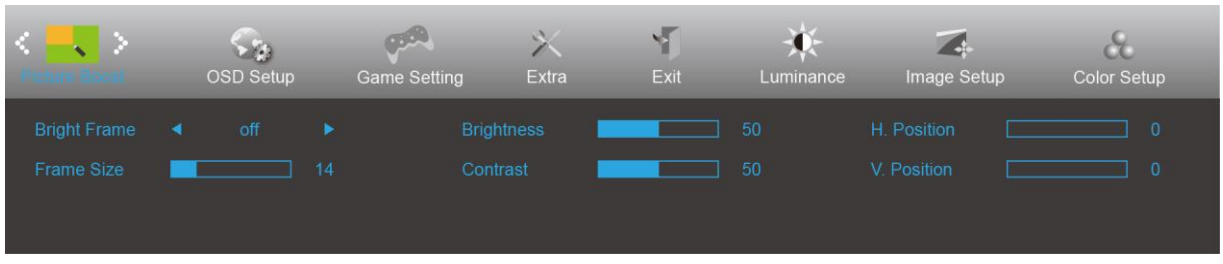

- 1. Pressione **botão MENU** para exibir o menu.
- 2. Pressione < ou > para selecionar (Aumento de Imagem), e pressione **o botão MENU** para entrar.
- 3. Pressione < ou > para selecionar submenu, e pressione **o botão MENU** para entrar.
- 4. Pressione < ou > para ajustar.
- 5. Pressione **o botão AUTO** para sair.

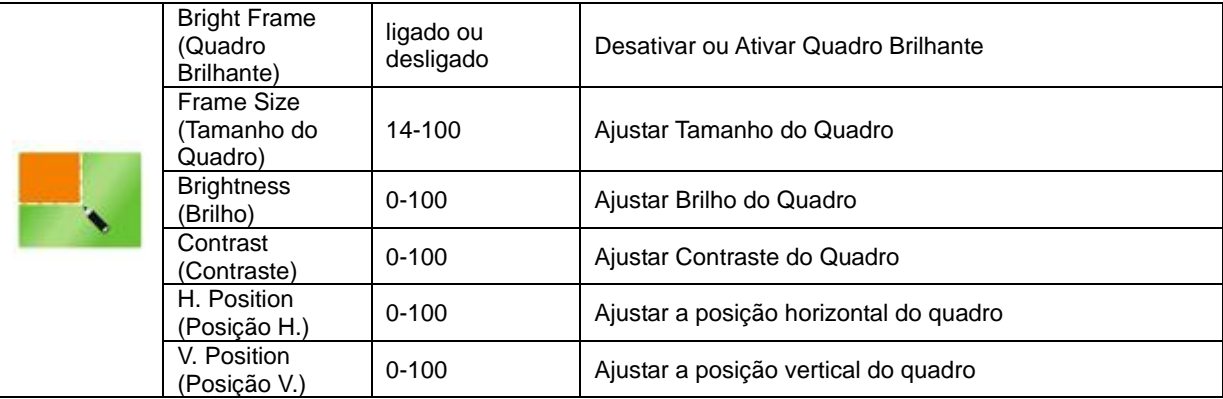

#### **Nota :**

Ajustar o brilho, contraste e posição do Quadro brilhante para melhor visualização.

#### <span id="page-19-0"></span>**OSD Setup (Configuração OSD)**

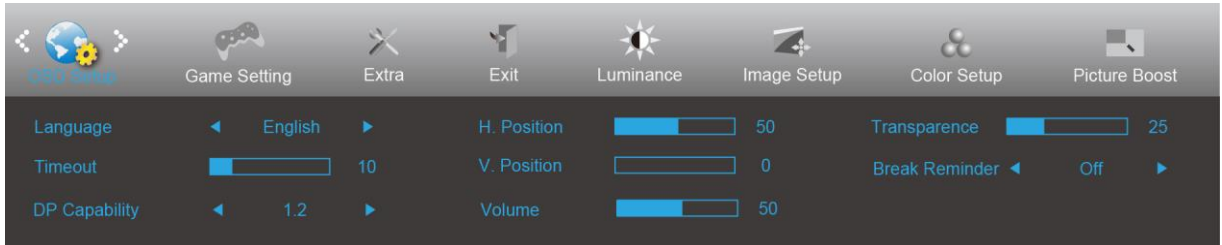

- 1. Pressione **botão MENU** para exibir o menu.
- 2. Pressione < ou > para selecionar (Configuração de OSD), e pressione **o botão MENU** para entrar.
- 3. Pressione < ou > para selecionar submenu, e pressione **o botão MENU** para entrar.
- 4. Pressione < ou > para ajustar.
- 5. Pressione **o botão AUTO** para sair.

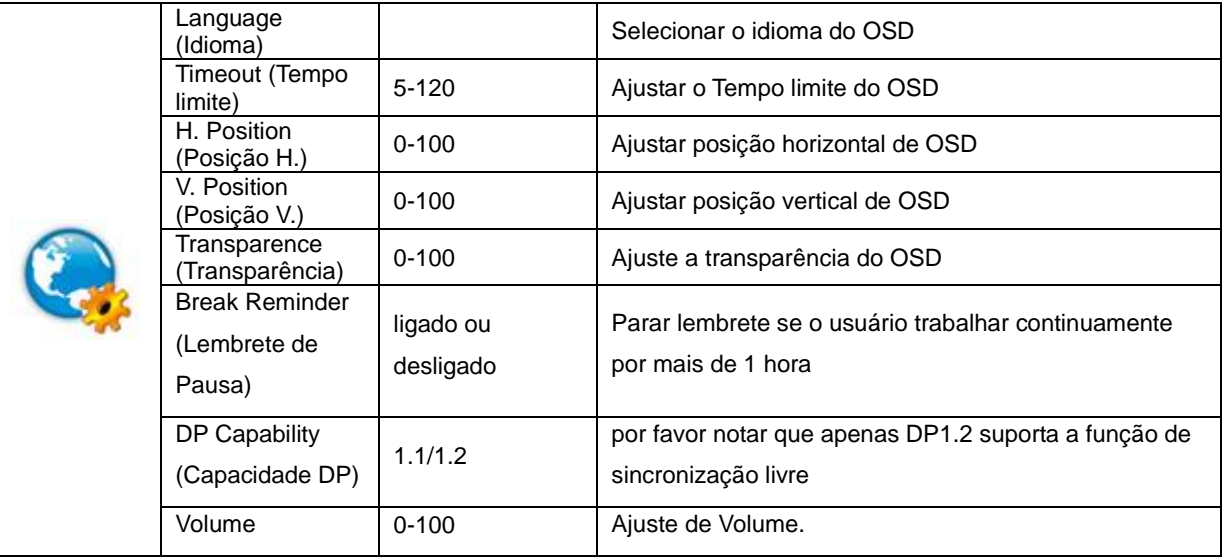

#### **Nota:**

Se o conteúdo de vídeo DPsuporta DP1.2, selecione DP1.2 para Capacidade DP, caso contrário, selecione DP1.1

#### <span id="page-20-0"></span>**Game Setting (Configurações do Jogos)**

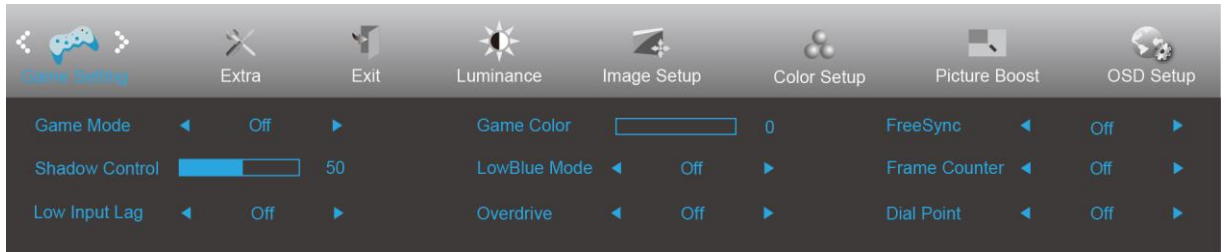

- 1. Pressione **botão MENU** para exibir o menu.
- 2. Pressione < ou > para selecionar (Configuração de Jogo), e pressione **o botão MENU** para entrar.
- 3. Pressione < ou > para selecionar submenu, e pressione **o botão MENU** para entrar.
- 4. Pressione < ou > para ajustar.
- 5. Pressione **o botão AUTO** para sair.

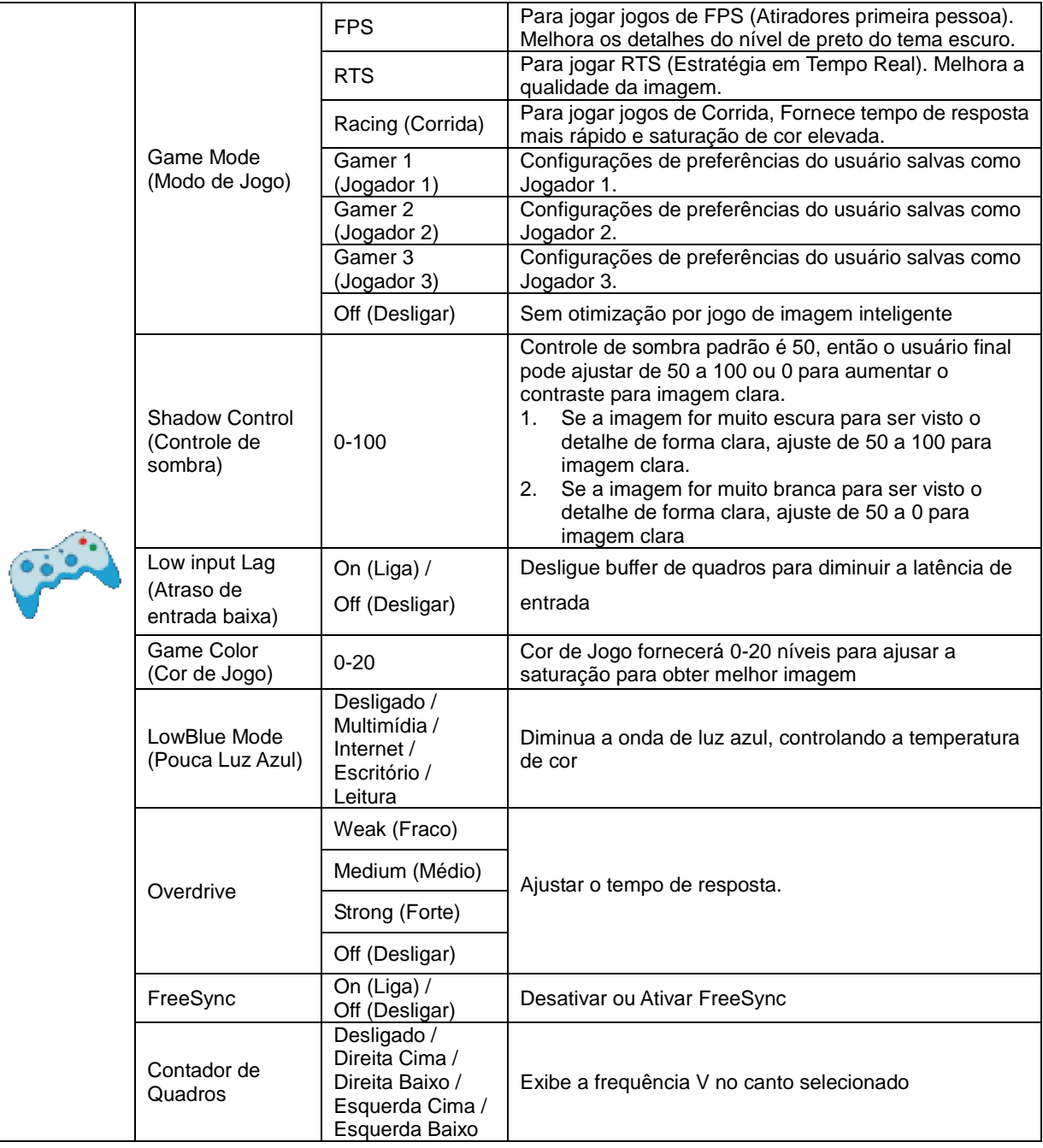

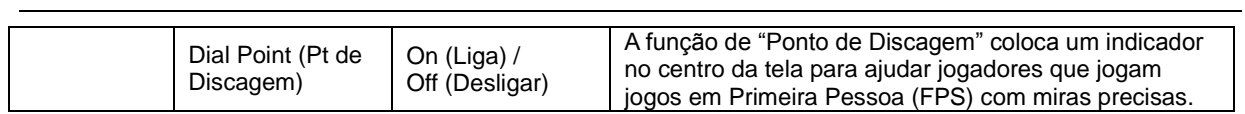

<span id="page-22-0"></span>**Extra**

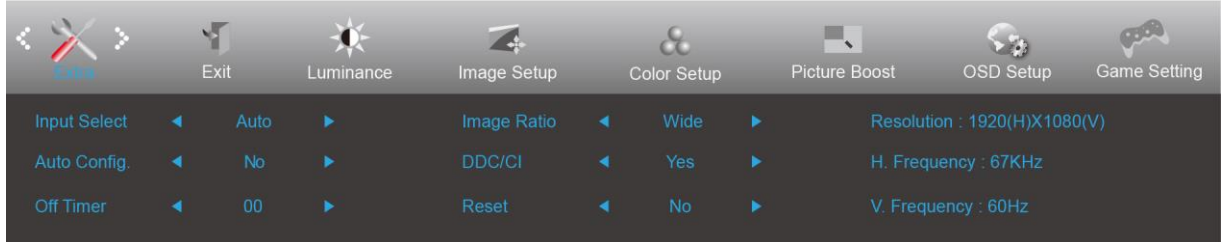

- 1. Pressione **botão MENU** para exibir o menu.
- 2. Pressione < ou > para selecionar (Extra), e pressione **o botão MENU** para entrar.
- 3. Pressione < ou > para selecionar submenu, e pressione **o botão MENU** para entrar.
- 4. Pressione < ou > para ajustar.
- 5. Pressione **o botão AUTO** para sair.

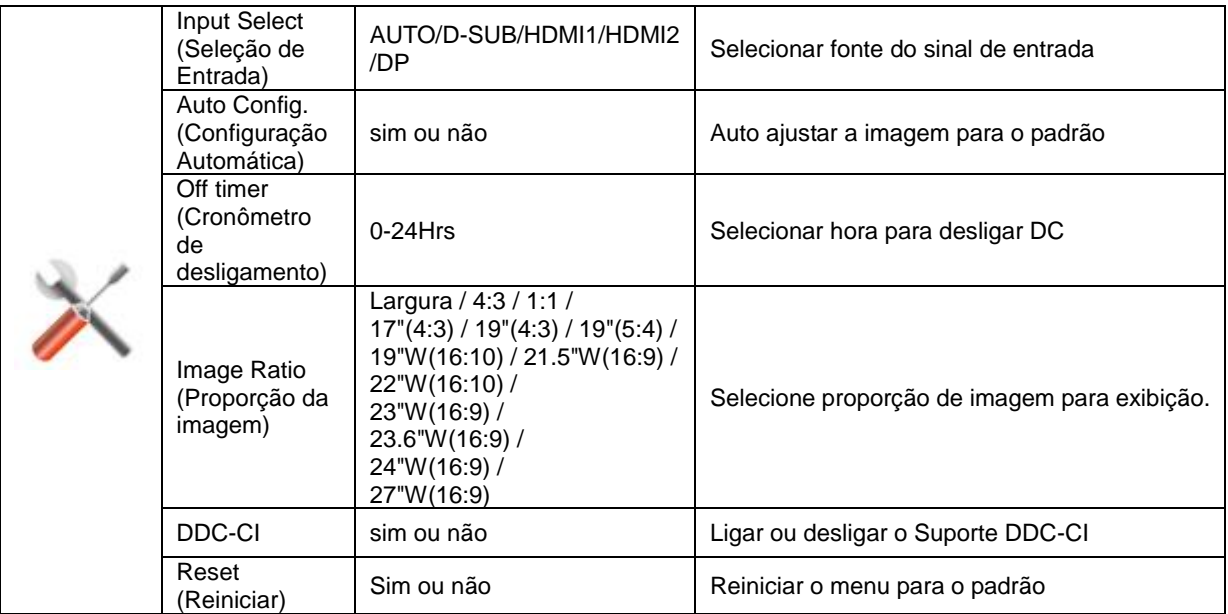

#### <span id="page-23-0"></span>**Exit (Sair)**

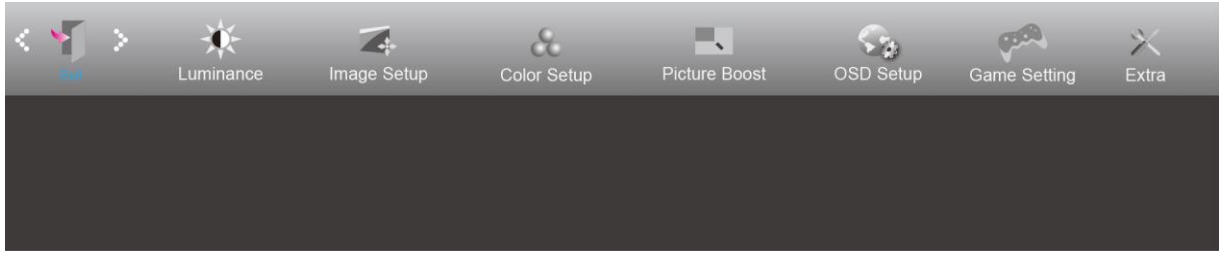

- 1. Pressione **botão MENU** para exibir o menu.
- 

2. Pressione < ou > para selecionar (Sair), e pressione **o botão MENU** para entrar.

3. Pressione **o botão AUTO** para sair.

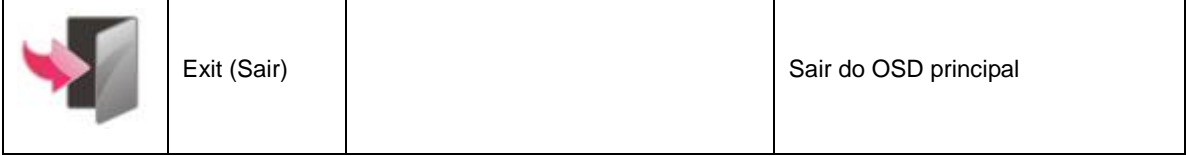

## <span id="page-23-1"></span>**Indicador de LED**

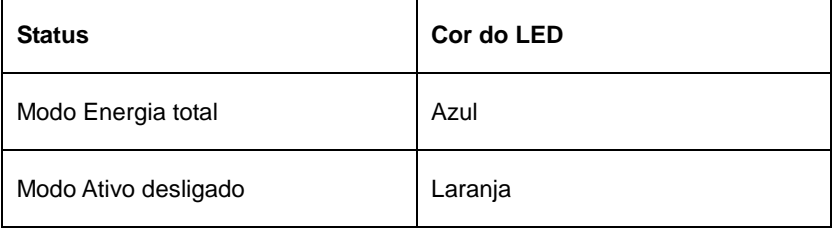

## <span id="page-24-0"></span>**G-Menu**

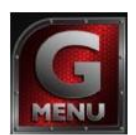

Bem-vindo ao software "G-Menu" da AOC. O G-Menu facilita a ajustar a sua configuração de tela do monitor utilizando menus na tela, em vez de o botão OSD no monitor. Para concluir a instalação, siga o guia de instalação.

#### **Nota:**

Características não sãoi disponíveis para todos os modelos.

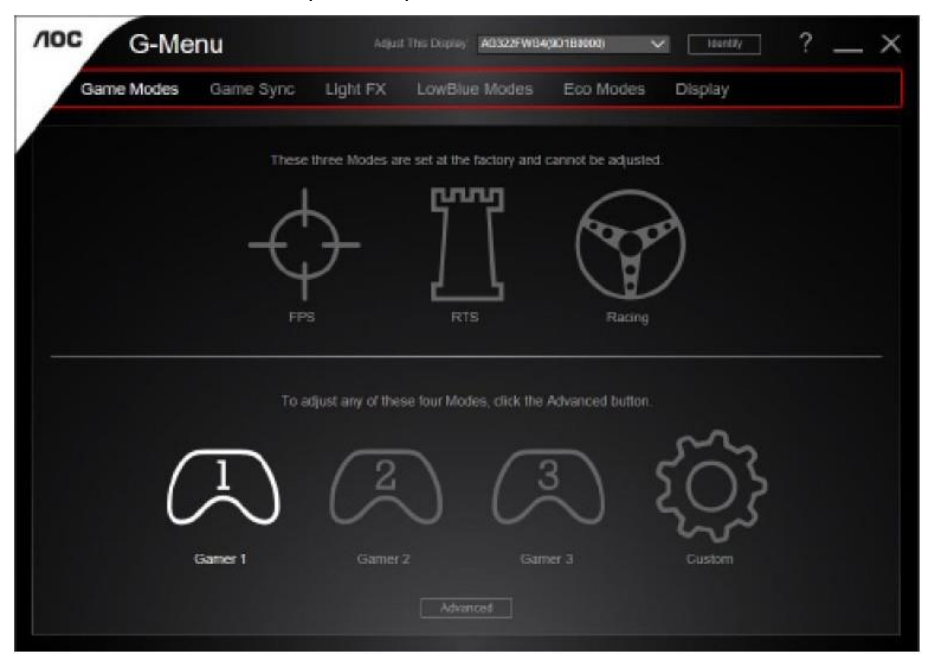

### <span id="page-25-0"></span>**e-Saver**

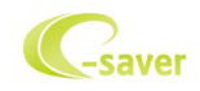

Bem-vindo a usar o software de gerenciamento de energia de monitor da AOC e-Saver! O AOC e-Saver possui funções Desligamento Inteligente de seus monitores, permite que o monitor desligue oportunamente quando a unidade de PC está em qualquer estado (ligado, desligado, em suspensão ou proteção de tela), o tempo de desligamento real depende de suas preferências (veja exemplo abaixo).

Por favor, clique em "driver/e-Saver/setup.exe" para iniciar a instalação do software de e-Saver, siga o assistente de instalação completa de software.

Em cada um dos quatro status de PC, você pode escolher no menu suspenso o tempo desejado (em minutos) para desligar o monitor automaticamente. O exemplo a seguir ilustrado:

- 1) O monitor nunca será desligado quando o PC está ligado.
- 2) O monitor desligará automaticamente 5 minutos após o PC ser desligado.
- 3) O monitor irá desligar automaticamente após 10 minutos do PC entrar em modo repouso/stand-by.
- 4) O monitor desligará automaticamente 20 minutos após o protetor de tela ser exibido.

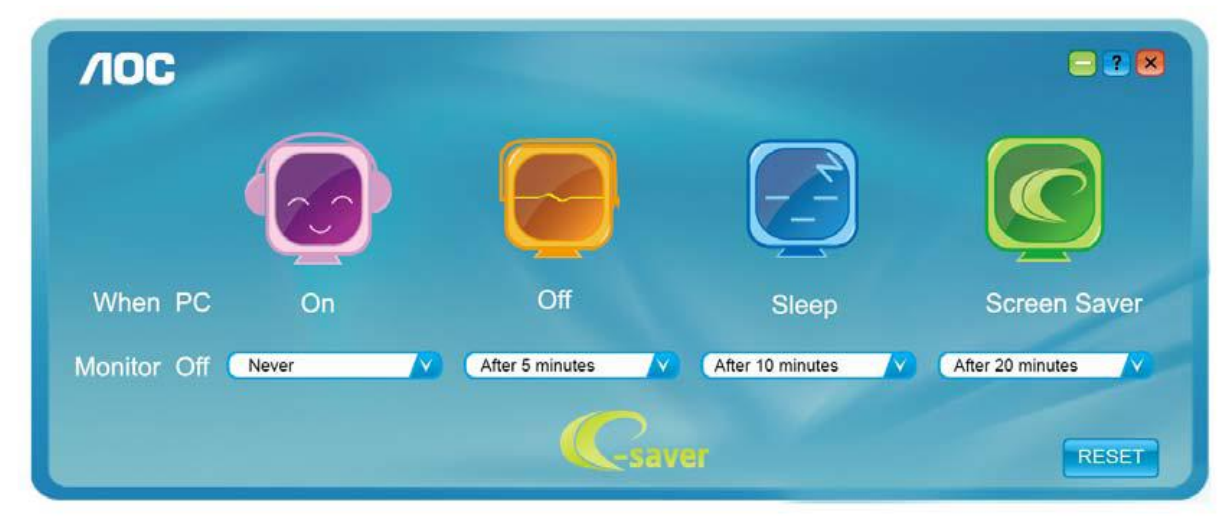

Você pode clicar em "RESET" (Reiniciar) para definir o e-Saver para suas configurações padrão como abaixo.

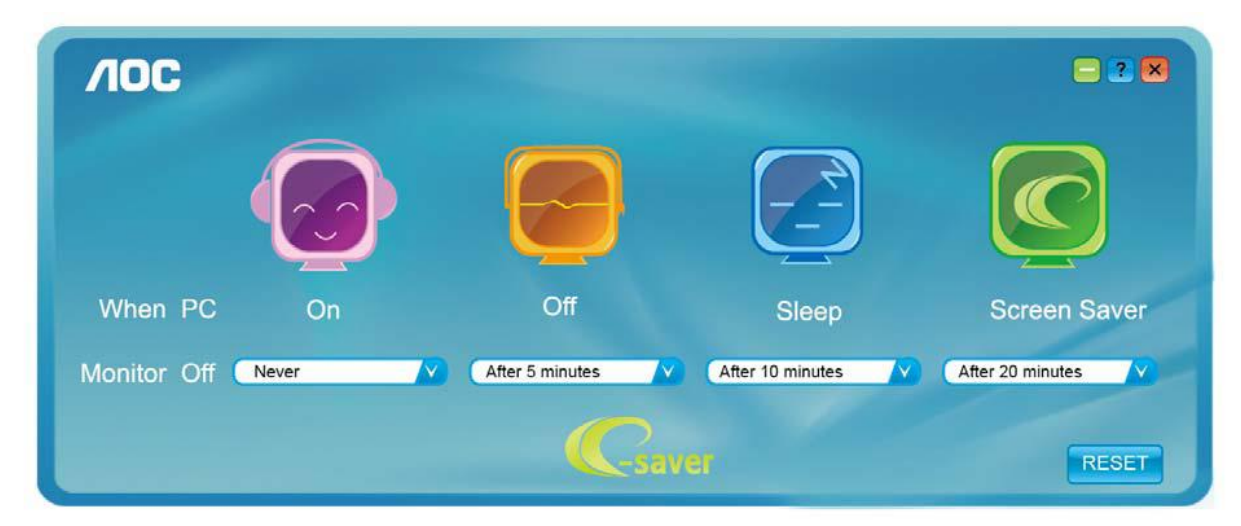

### <span id="page-26-0"></span>**Screen+**

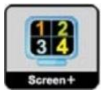

Bem-vindo ao software "Screen+" da AOC. O software Screen+ é uma ferramenta de divisão de tela de desktop, que divide a área de trabalho em diferentes painéis, e cada painel exibe uma janela diferente. Você só precisa arrastar a janela para um painel correspondente quando você quiser acessá-lo. Ele suporta a exibição de vários monitores para tornar a tarefa mais fácil. Por favor, siga o software de instalação para instalá-lo. Sistemas operacionais suportados pelo software: Windows 10, Windows 8, Windows 7.

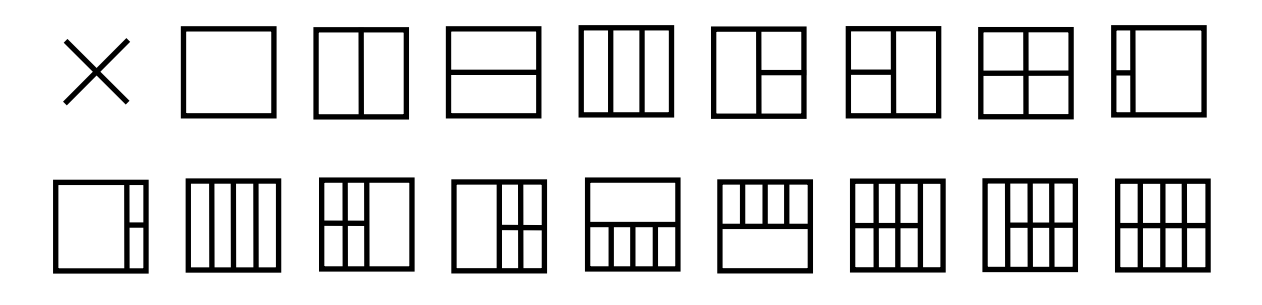

## <span id="page-27-0"></span>**Resolução de problemas**

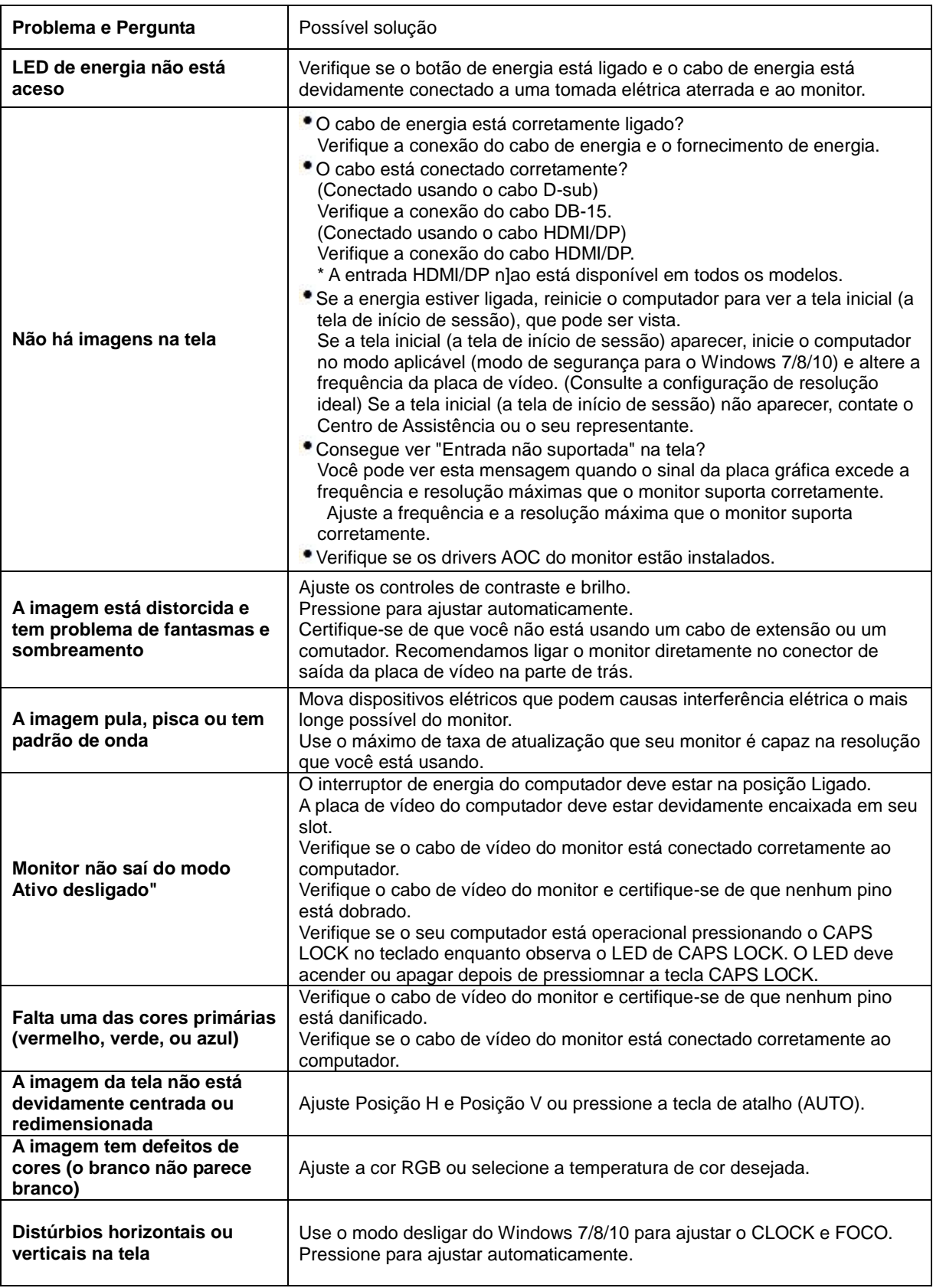

## <span id="page-28-0"></span>**Especificação**

## <span id="page-28-1"></span>**Especificação Geral**

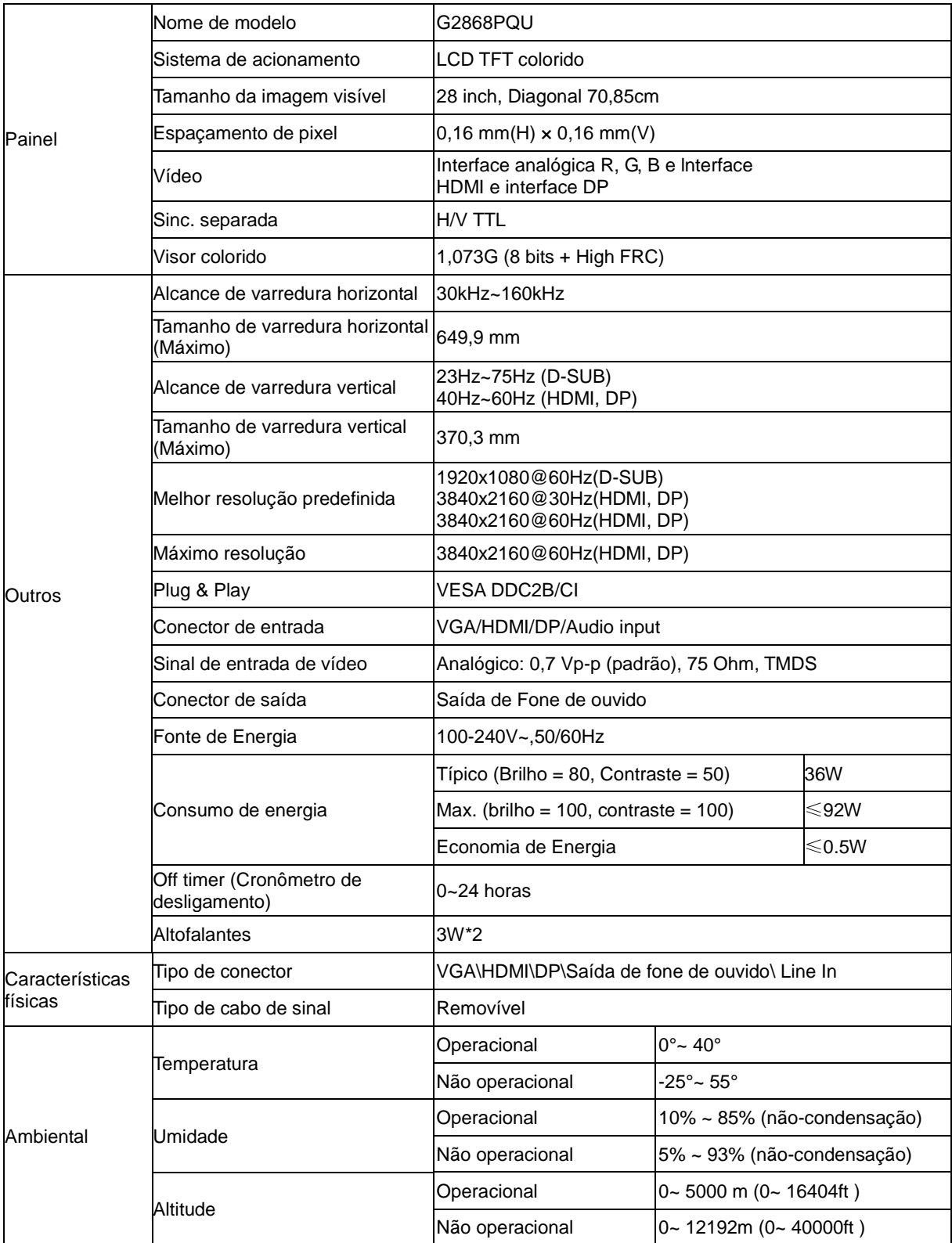

## <span id="page-29-0"></span>**Modos de exibição predefinidos**

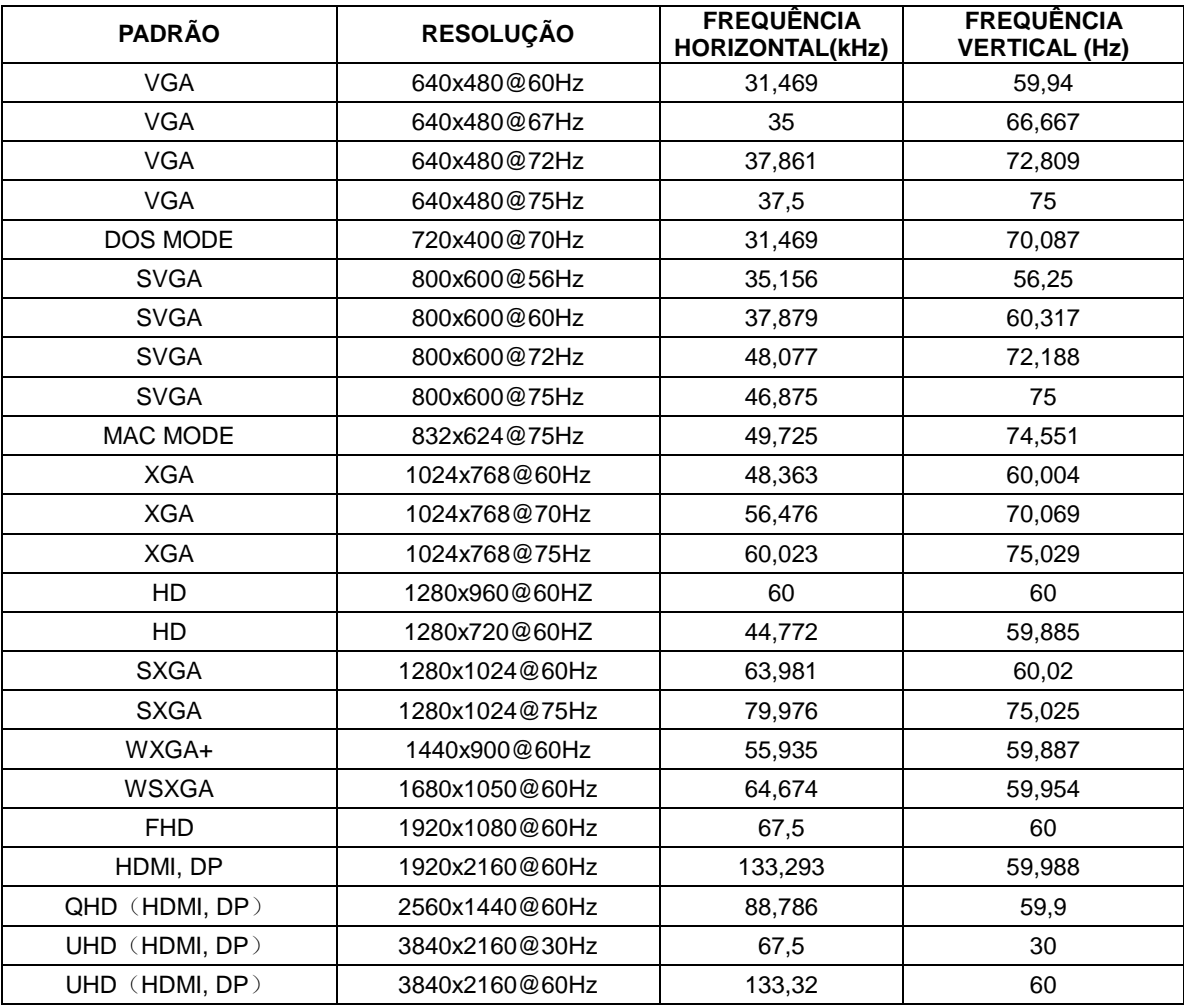

## <span id="page-30-0"></span>**Atribuições dos Pinos**

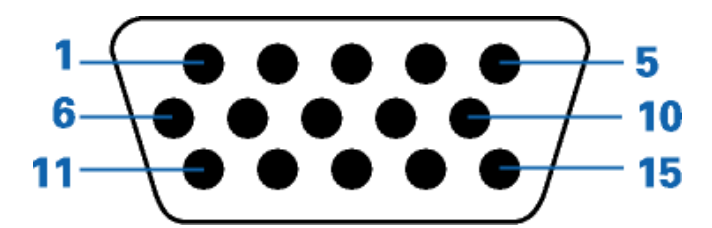

#### **Ccabo de sinal de monitor colorido 15 pinos**

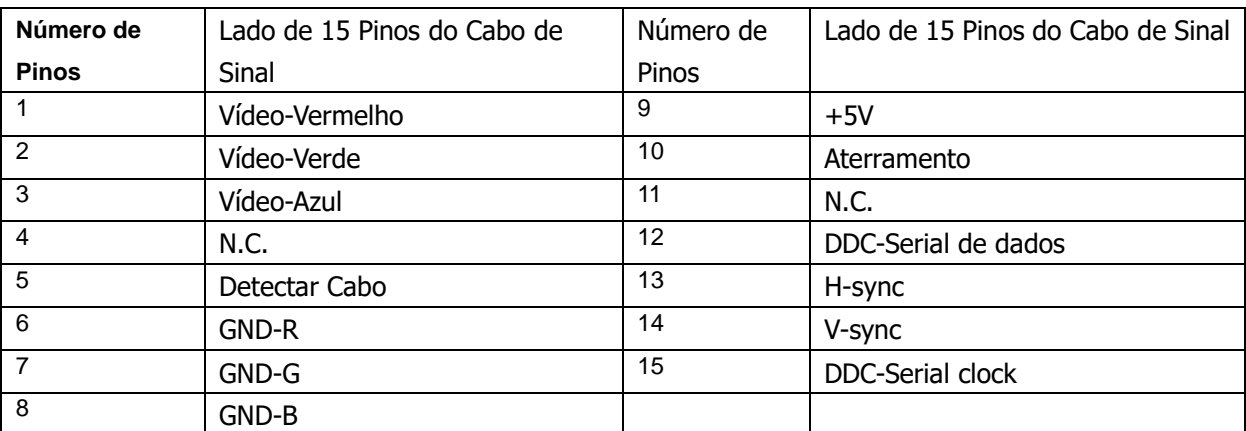

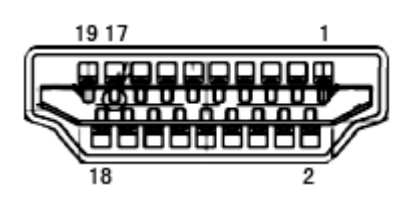

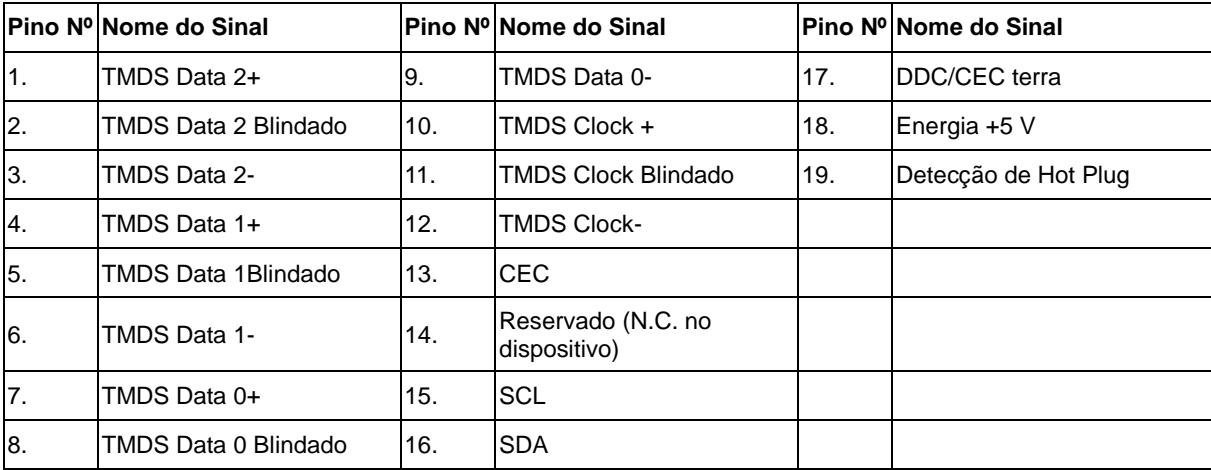

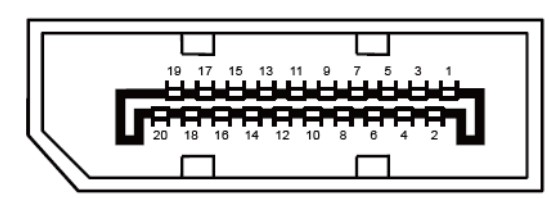

**Ccabo de sinal de monitor colorido 20 pinos**

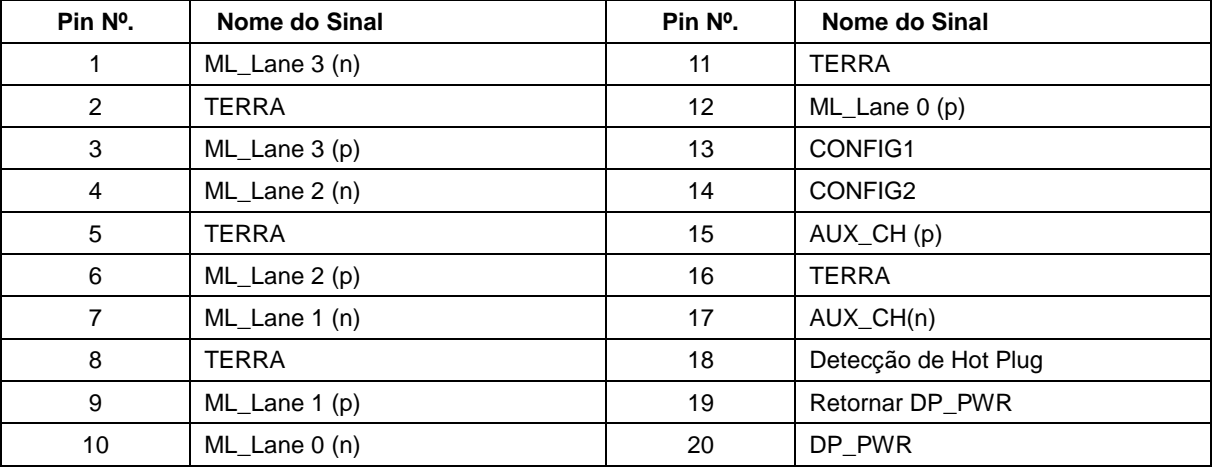

## <span id="page-32-0"></span>**Plug and Play**

#### **Recurso Plug & Play DDC2B**

Este monitor está equipado com capacidades VESA DDC2B de acordo com a norma VESA DDC. Ele permite ao monitor informar o sistema anfitrião da sua identidade e, dependendo do nível de DDC usado, comunicar informações adicionais sobre suas capacidades de exibição.

O DDC2B é um canal bidirecional de dados baseado no protocolo I2C. O host pode solicitar informações EDID sobre o canal DDC.